# 연구윤리 확보를 위한 논문검사 서비스 안내 (카피킬러캠퍼스)

2015. 10. 08 대학원 교학팀

### 1. 도입배경

가. 표절에 대한 사회적 이슈 증가 및 표절로 인한 학위 취소 발생

- 나. 학내/외에서 본교 학위논문의 질과 관련된 문제제기와 우려 증가
- 다. 사전에 표절을 예방할 수 있는 장치 필요
- 라. 연구윤리 확보를 위한 기반 필요
- 마. 학내 자기주도 학문 환경으로 개선 필요

#### 2. 도입목적(취지)

가. 학위논문 표절을 검사하고자 하는 것이 아니라 표절을 사전에 방지하고자 함

- 나. 연구 부정행위는 연구자 본인이 가장 큰 피해자이므로 본 서비스를 이용하여 본인 스스로가 논문을 사전 검토 할 수 있도록 함
- 다. 타인의 연구를 인용함에 있어 정확한 출처와 인용표시를 하였는지 확인할 수 있도록 함

### 3. 서비스 개요

- 가. 서비스명 : 카피킬러캠퍼스 표절검사서비스
- 나. 제조사 및 판매사 : (주)무하유
- 다. 제품개요

### 라. 주요기능

- 1) 교내 사이트 개설(회원가입 및 사용자 인증 필요)
- 2) 3000만건의 파일 및 35억이상의 웹페이지 컨텐츠 대상 표절 검사
- 3) 1:1 검사 및 1:N 검사 가능
- 4) 표절검사확인서 제공
- 마. 주요도입대학 : 서강대, 전북대, 동국대, 인하대 대학원, 중앙대 대학원, 숙명여대 교수학습개발 센터, 이화여대 교수학습개발센터 등
- 4. 사용기간 : 2013년 11월 28일 ~ 2017년 1월 31일

#### 5. 사용대상

- 가. 대학원 학위논문 대상은 결과 '다운로드' 중 '상세보기' 출력, 심사위원에게 제출하여 최종심사 시 참고
- 나. 대학원 학위논문 완본제출 시 지도교수가 확인한 '<mark>종합결과확인서'</mark> 제출
- ※ 자세한 사항은 p8~9 참조

### 5. 사용방법(매뉴얼)

가. 카피킬러캠퍼스 접속

 1) 숭실대학교 u-SAINT 포털시스템 (http://saint.ssu.ac.kr) 사이트 로그인 → 우측 QUICK LINK 배너 중 "카피킬러" 클릭

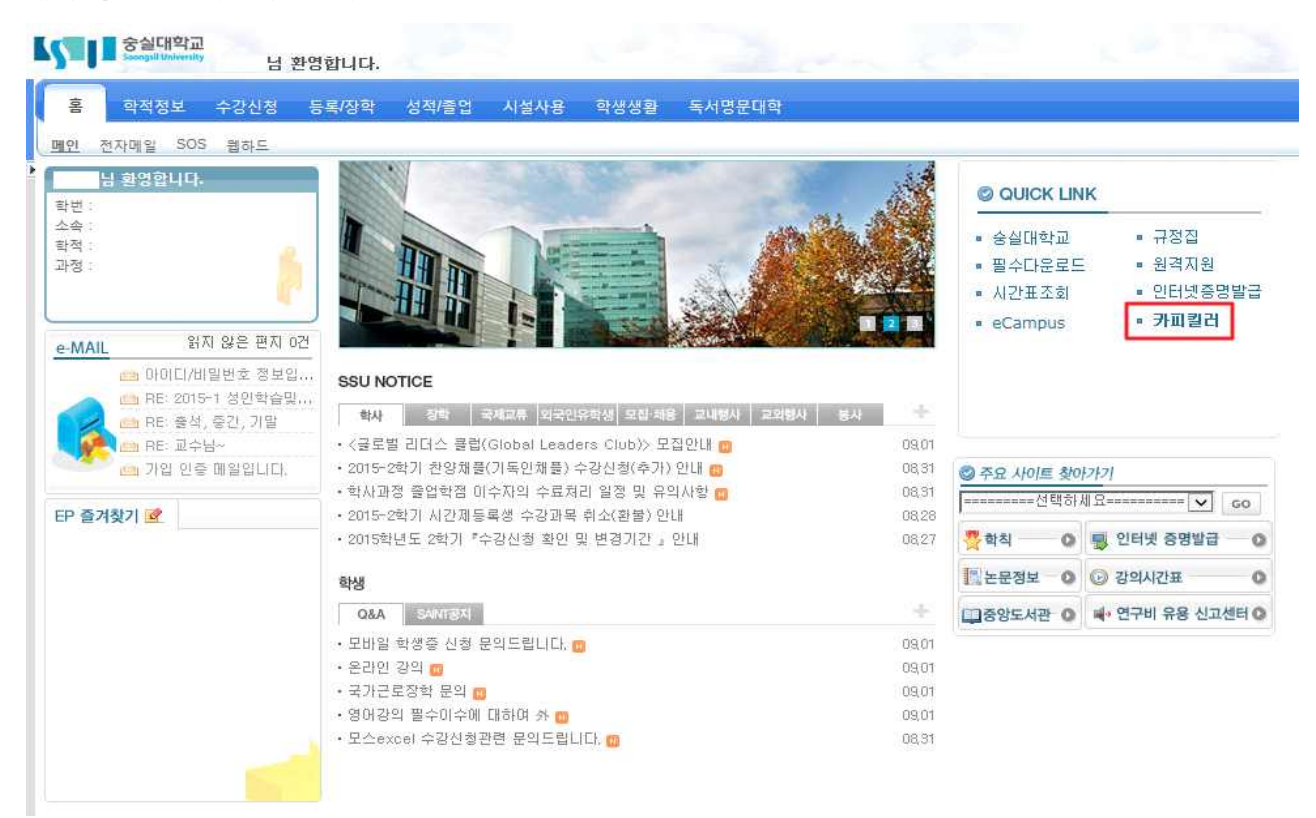

### 나. 약관동의

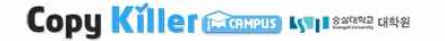

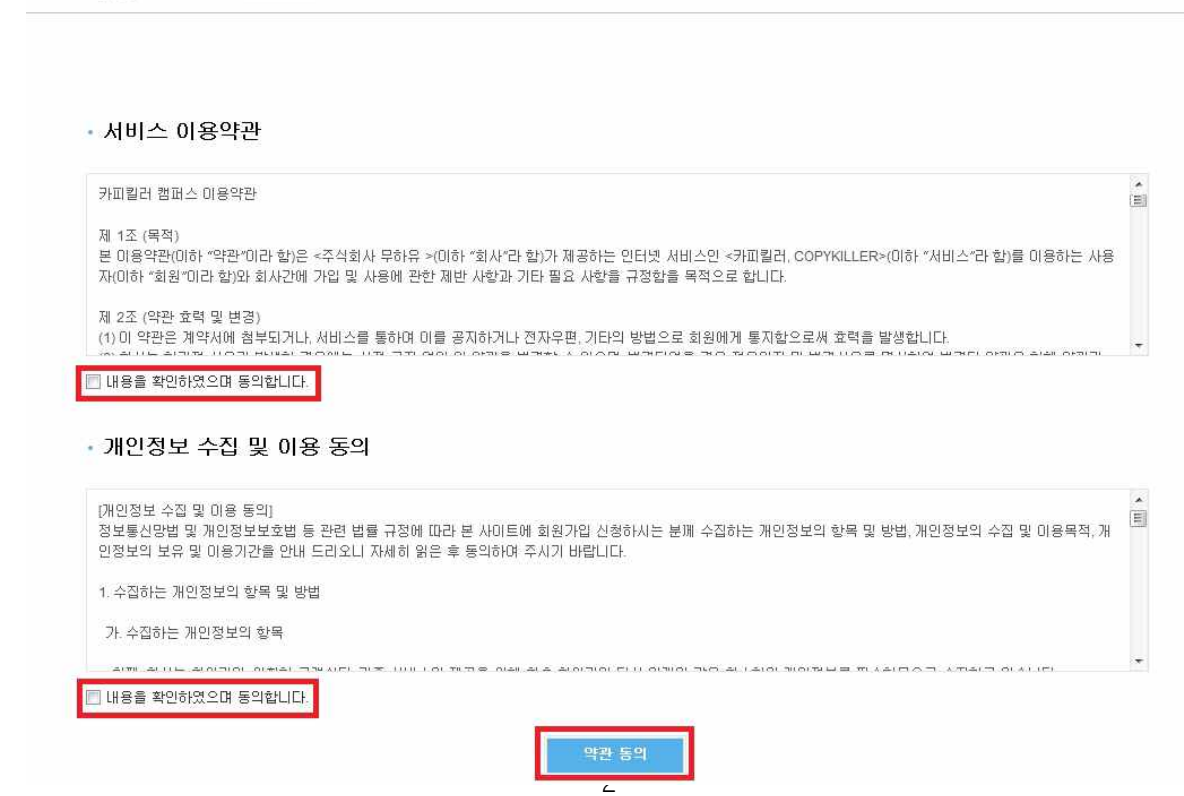

## ■ 로그인 방식 변경에 따른 계정 통합 안내

카피킬러캠퍼스 로그인방식이 기존의 별도의 회원가입 및 인증의 절차 없이 u-SAINT 로그인만으로 이 용 가능하게 변경되었습니다.

▶(변경 전) 학교 이메일계정[\*@ssu.ac.kr]으로 회원가입 및 이메일 인증 완료 후 서비스 이용 ▶(변경 후) 숭실대학교 u-SAINT [http://saint.ssu.ac.kr] 로그인 자동연동 (새 아이디 자동부여)

자동 연동 로그인 최초 접속 시, 계정통합에 안내페이지로 이동하며, 안내페이지 내용에 따라 계정통합 을 진행하시기 바랍니다. 계정통합 완료 후 학교 이메일계정(이전 아이디)으로 검사한 이력을 확인할 수 있습니다.

(※ 카피킬러는 문서의 작성자를 '회원ID'로 판단하고 있기 때문에 계정통합을 진행하지 않을 경우 본인 이 작성한 문서라고 할지라도 타인의 문서로 간주되어 표절률에 영향을 받을 수 있습니다.)

### 1. 계정통합 진행 동의 : 계정통합 동의 창 "예"를 선택하여 다음단계로 진행합니다.

(\*계정통합은 최초 한번만 진행하면 됩니다. 지금 계정통합 진행을 원치 않을 경우 추후 우측상단 "계정 통합" 메뉴를 통하여 언제든 계정 통합을 진행할 수 있습니다.)

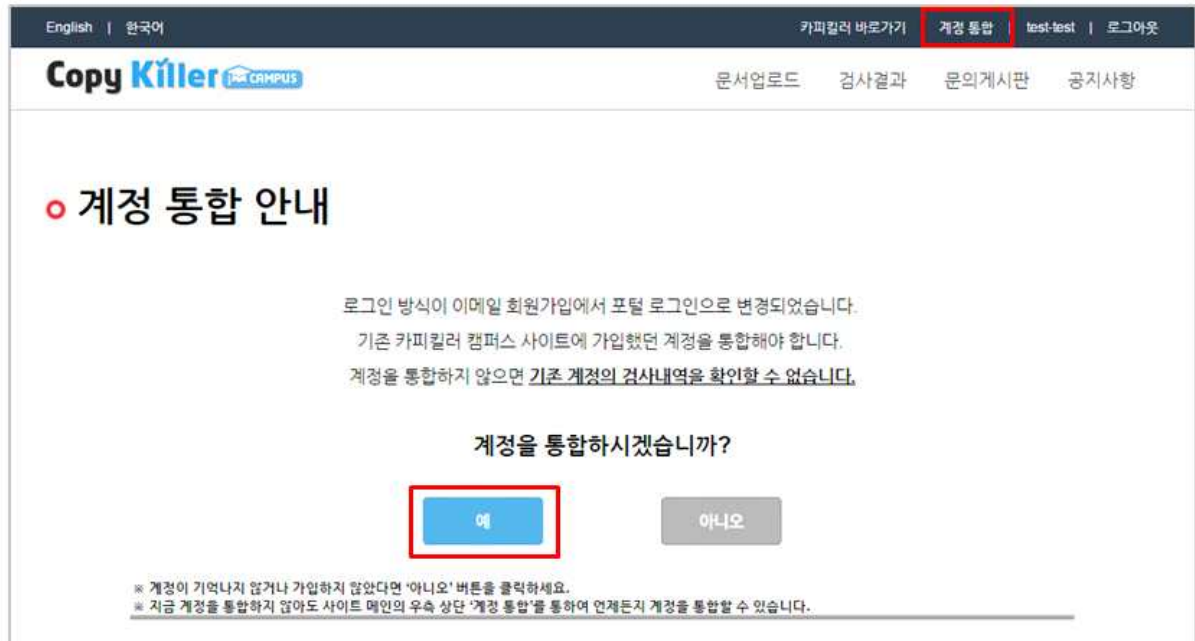

![](_page_3_Picture_27.jpeg)

**2.계정통합 정보 입력: 이전 가입한 숭실대학교 학교이메일주소 [\*\*\*@ssu.ac.kr]와 비밀번호를 입력합니다.**

**3.계정통합 입력 정보 확인 및 동의: 정확한 계정 정보 입력 시 이전 계정의 이용내역을 확인할 수 있으며 계정통합의 "동의" 절차를 진행합니다.**

![](_page_4_Picture_90.jpeg)

**4.계정통합 완료:계정 통합이 완료 되어 이전의 검사기록을 모두 확인 할 수 있습니다.**

![](_page_4_Picture_3.jpeg)

다. 로그인 후 '문서업로드'에서 문서업로드 및 검사 실시

### ※ 검사서비스 이용과 동시에 카피킬러DB에 탑재되어 타인의 비교대상 문서로 사용됨

- ✓ 검사명 : 본인이 구분 가능한 이름으로 입력
- ✓ 문서구분 : 검사문서
- ✔ 비교범위, 검사설정 확인(본인의 필요에 따라 변경 가능, 설정에 따라 검사결과 달라질 수 있음) ※ 완본과 함께 대학원 교학팀으로 제출(p9 참조)하는 '종합결과확인서'의 설정은
	- 비교범위 : 현재첨부문서, 카피킬러DB를 '선택' • 검사설정 : 인용/출처표시문장 '포함', 목차/참고문헌 '제외' • 표절기준 : '6'어절 이상 일치, '1'문장 이상 일치
- ✓ 파일첨부(여러 개의 파일 한번에 업로드 가능-hwp, doc, docx, ppt, pptx, xls, xlsx, pdf) ※ 업로드 파일 제한 범위 : 개당 최대 20MB/한번에 업로드 최대 200MB, 300개

**Copy Killer Contrast Lyon Second Cape Contrast** 문서업로드 검사결과 문의게시판 공지사항 관리자메뉴

![](_page_5_Picture_8.jpeg)

![](_page_5_Picture_88.jpeg)

\*\*\*\* 다음과 같이 표절검사가 불가한 파일인 경우 '검사불가'라고 표시됩니다.

- 텍스트 읽기가 불가한 스캔본 이미지(이미지로 된 pdf파일 포함)
- 읽기전용 파일, 구버전 작업 문서, 문서 암호화 파일, 손상된 파일, 문서 저장 방식 변경 파일
- 내용이 없는 빈 문서

### 라. '검사결과' 표절검사목록 및 표절검사결과 확인

✓ 처리상태 '검사완료' 후 본인의 검사목록 선택

![](_page_6_Picture_35.jpeg)

Q 검사목록

![](_page_6_Picture_36.jpeg)

![](_page_6_Picture_5.jpeg)

<mark>목록 대로고침</mark>

![](_page_6_Picture_37.jpeg)

수정 석제 제결사

- ✓ 검사결과의 다운로드 클릭 : 기본보기, 요약보기, 상세보기 가능
	- ※ '상세보기'를 출력하여 학생은 최종심사 시 심사논문과 함께 심사위원에게 제출하고, 심사위 원은 제출된 문서를 참고하여 심사

![](_page_7_Figure_2.jpeg)

# \*\*\*\* 본인이 이전에 업로드 했던 파일과 유사한 파일(수정 등의 사유)로 업로드하여 검사할 경우, 이전에 업로드 한 파일이 비교대상이 되어 검사결과가 높게 나올 수 있습니다.

이때는 결과화면 오른쪽 '비교문서' 메뉴를 선택, 해당 문서를 '제외'한 후 '적용'하면 됩니다.

![](_page_7_Picture_74.jpeg)

### 마. '종합결과확인서' 출력 및 제출

✓ 검사결과화면(5페이지) '전체 다운로드'를 선택하여 '종합결과확인서' 다운로드

![](_page_8_Picture_29.jpeg)

✓ '종합결과확인서' 확인란에 지도교수 날인하여 논문완본 제출 시 대학원교학팀으로 제출

![](_page_8_Picture_30.jpeg)

### 6. 기타

- 가. 사이트 사용 및 검사방법에 대한 자세한 안내는 사이트에 로그인한 후 "이용매뉴얼"을 참조하기 바랍니다.
- 나. 검사서비스의 서비스 이용에 대한 사용문의는 '문의게시판' 메뉴를 이용하기 바랍니다.
- 다. 논문제출과 관련된 문의사항은 대학원 교학팀으로 연락 바랍니다.
	- ✓ 전화번호 : 02-820-0258
	- **✓** 이메일 : grad@ssu.ac.kr
- 라. 본교 대학원생으로 u-SAINT에 로그인하는 모든 구성원이 가입 및 사용이 가능합니다.